# **Bestand geblokkeerd?**

## Rein de Jong

Je wilt iets doen met een bestand of map en dat blijkt niet te kunnen. Oorzaak is, dat in een programma of proces dat bestand is geopend. Een ander programma, zoals een bestandsbeheerder, mag het dan niet exclusief gebruiken.

### Hoe?

Achterhalen welk proces het bestand geopend heeft, is heel eenvoudig uit te voeren met Sysinternals Process Explo‐ rer 1,2 . Dit programma is geschreven door Mark Russinovich en is onder de Microsoft‐vlag uitgebracht. Eigenlijk is het programma een zeer uitgebreide versie van Taakbeheer. Het programma zit in een ZIP‐bestand en heeft geen installatie nodig. Ik heb het bij mij in de map *D:\Util\Sysinternals* geplaatst.

Om het programma optimaal te kunnen gebruiken, moet je de Engelstalige technische termen begrijpen. Vind je dat lastig? *Gebruik het programma dan niet!*

Laat je niet afschrikken door de grote hoeveelheid informatie die het bij openen verstrekt. Met verschillende filters is dat in de hand te houden.

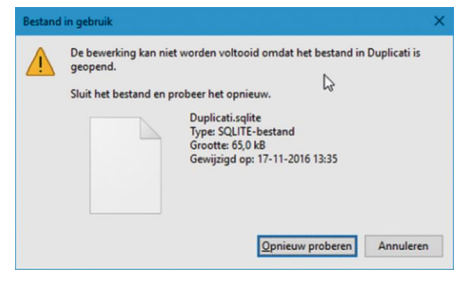

Als voorbeeld pakken we het bestand: **LoggingPlatform**. Zelf vul je natuurlijk de naam van het bestand in dat je wenst te vinden.

*Open nu Process Explorer > Find of verrekijkersymbool > Handle or DLL substring (Ctrl‐F) Tik nu in: loggingplatform*

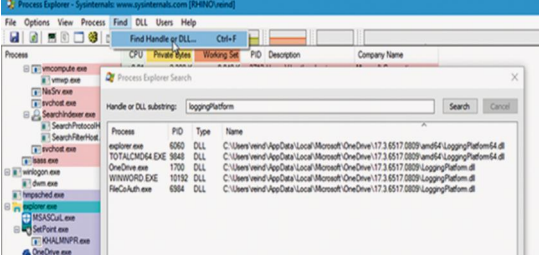

Je ziet nu dat er in mijn geval vijf pro‐ gramma's zijn die het bestand vast‐ houden. Vervolgens moet je er voor zorgen dat de programma's of

processen die het bestand vasthouden worden gestopt. Meestal zal dat duidelijk zijn. Wanneer dat niet het geval is, kan taakbeheer je daarbij helpen. Sowieso verdient het de voor‐ keur om een programma op de normale wijze af te sluiten.

## Proces hard stoppen

Je ziet in het overzicht van Process Explorer dat elk proces wordt geïdenti‐ ficeerd door een **PID** (Process Identifier). Dit nummer kun je in taakbeheer terug‐ vinden. Daarvoor moet je eerst een extra kolom aan taakbeheer toevoegen.

Taakbeheer start je via de sneltoets *Ctrl+Shift+Esc*. Heb je een klein venster met weinig details, dan klik je in *Taakbeheer* eerst op de knop *[Meer de‐ tails]*.

Een kolom voeg je toe door met rechts te klikken op de balk waarin de kolom‐ omschrijvingen staan en dan PID aan te vinken.

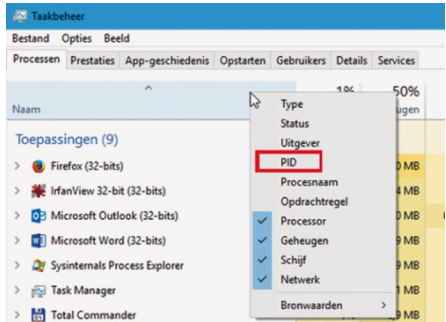

Nu de kolom is toegevoegd, kun je daarop sorteren en dan eenvoudig het gezochte proces vinden. Klik je vervolgens met rechts op het proces, dan krijg je een contextmenu waarin je het proces kunt beëindigen.

#### **Links:**

**Process Explorer Sysinternals Suite Sysinternals forum3 http://bit.ly/r‐sif**

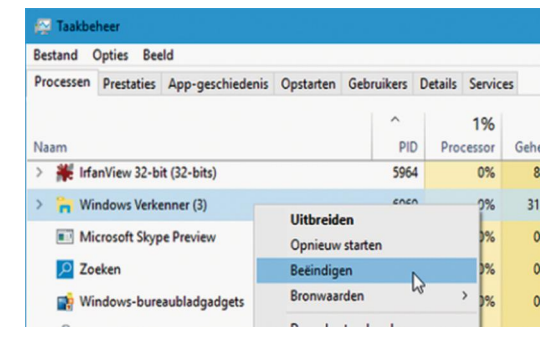

Natuurlijk kun je het proces ook in Process Explorer stoppen. Ook daar kun je op PID sorteren en dan met *'Kill Process' (Del)* het programma stoppen.

### Tot slot

Process Explorer, bijgenaamd 'Taakbeheer op steroïden', is een heel krachtige tool die veel meer kan dan alleen het vinden van bestanden die bij processen horen. Klik maar eens met rechts op een process en zie wat je daar allemaal kunt doen.

Zo ook online informatie over dat proces zoeken en het testen van processen op virussen bij virustotal.com.

Wil je dieper in Process Explorer duiken, kijk dan eens op het Sysinternals forum<sup>3</sup>.

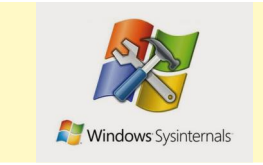

Het is mogelijk Taakbeheer te vervangen door Proces Explorer. Dat doe je via *Options > Replace Task Manager*.

> **<sup>1</sup> http://bit.ly/r‐procexp <sup>2</sup> http://bit.ly/r‐bl‐l**

**Dit artikel http://bit.ly/r‐w10‐1703 Mijn eigen site http://reindejong.nl**